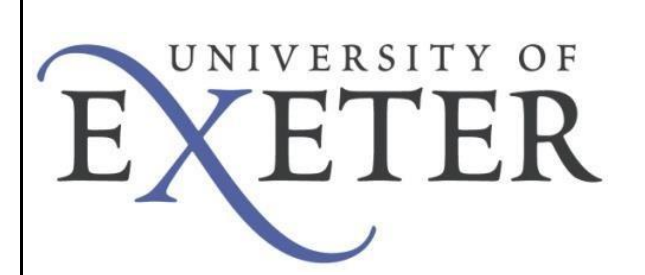

# **VPN – Windows 10**

To create the VPN connection to the UoE network you will need to connect to the secure website and install Pulse Secure. The VPN software allows you to connect securely to the University network as if your device was directly connected.

IMPORTANT - You will require administrative rights on *your computer* to complete the initial installation of Pulse Secure. These are not required once the installation is complete.

# **Initial setup of VPN service.**  Open your web browser and navigate to [http://as.exeter](http://as.exeter.ac.uk/it/network/vpn/).[ac.uk/it/network/vpn/](http://as.exeter.ac.uk/it/network/vpn/)

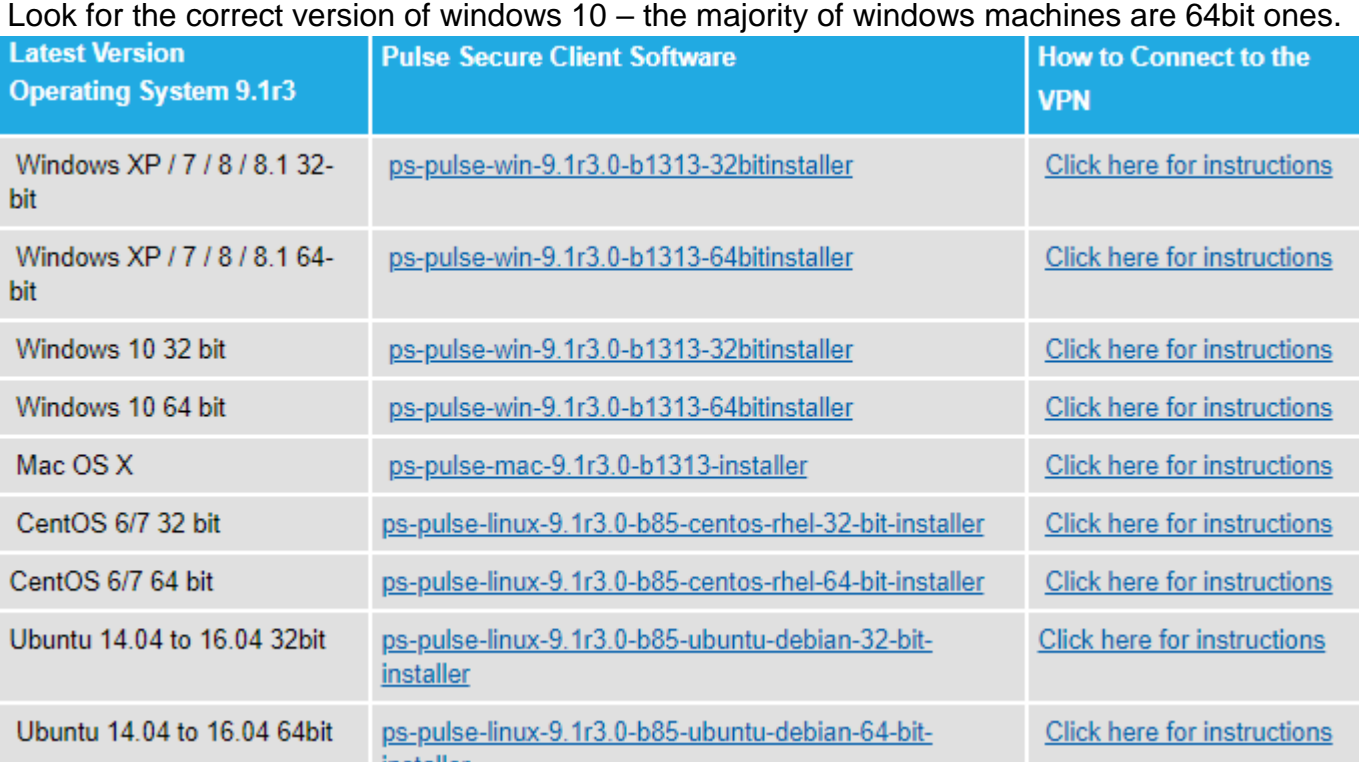

Click on the correct version of software (highlighted)**.** This will begin the downloading of the required software.

# **Obtaining Pulse Secure**

Once you have clicked on the software it will download by default to the "Download" folder. This is located by clicking on the "This PC" icon.

In the window opened by clicking the above icon look for the folder called "Downloads". Once located double click it to install.

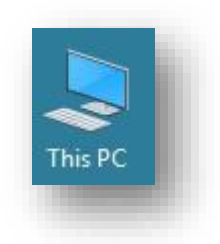

version 0.6 Simon Bourne Communication of the United States of the United States of the United States of the U

# **Installing Pulse Secure**

The install procedure will begin. Pulse Secure Setup  $\Box$  $\times$ Choose next, **S** Pulse Secure Welcome to the Pulse Secure Setup Wizard The Setup Wizard will install Pulse Secure on your computer.<br>Click Next to continue or Cancel to exit the Setup Wizard. Back Next Cancel Pulse Secure Setup  $\overline{\mathsf{x}}$ Then choose Install **Q** Pulse Secure Ready to install Pulse Secure Click Install to begin the installation. Click Back to review or change any of your<br>installation settings. Click Cancel to exit the wizard. **D**Install Back Cancel Pulse Secure Setup The installation should only take a few minutes. **Installing Pulse Secure Pulse Secure** Please wait while the Setup Wizard installs Pulse Secure. Status: Back Next

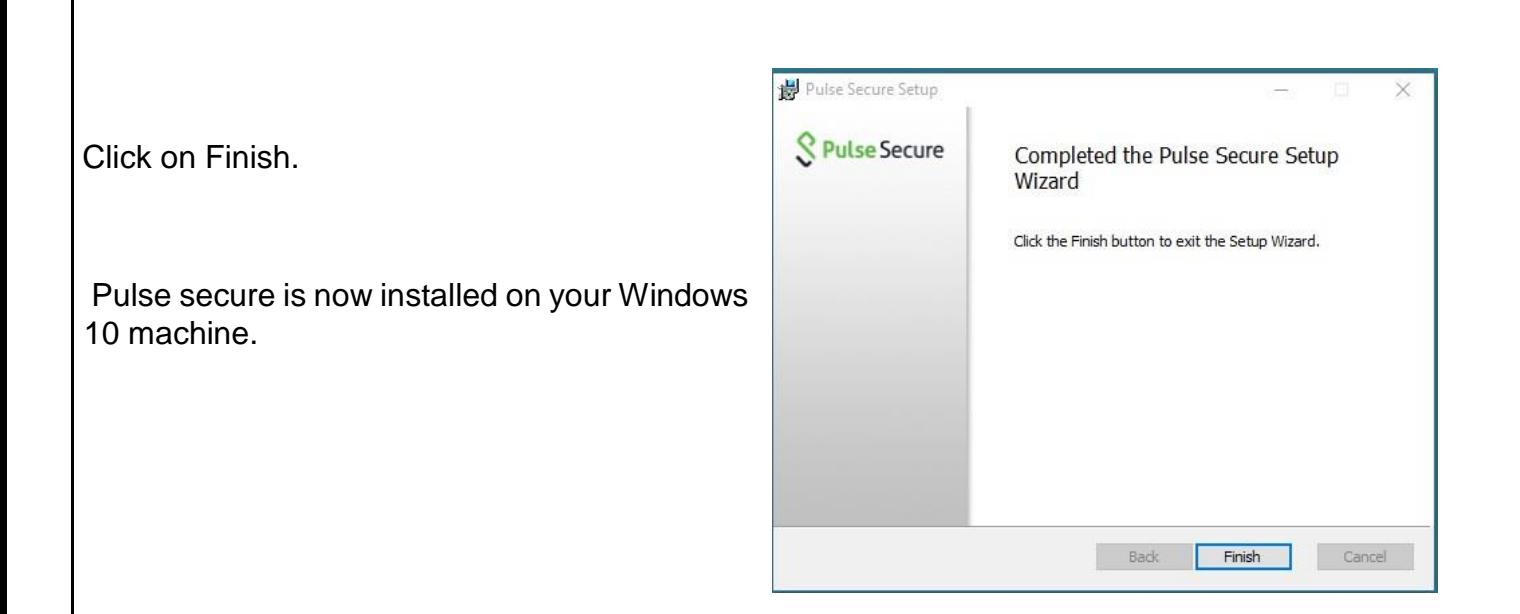

You may see it on the task bar as shown, or it may be in the hidden icon section of the task bar.

Once you have located the icon for Pulse Secure.

**Left click** on it and select **"Open Pulse Secure"** 

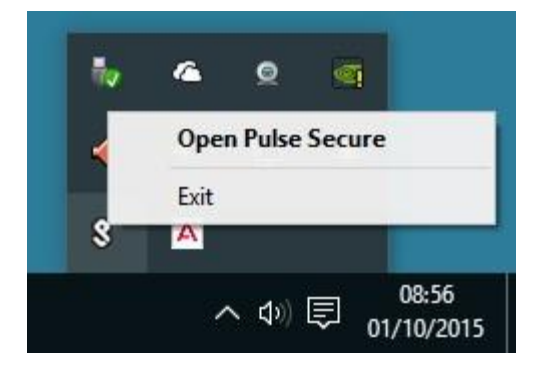

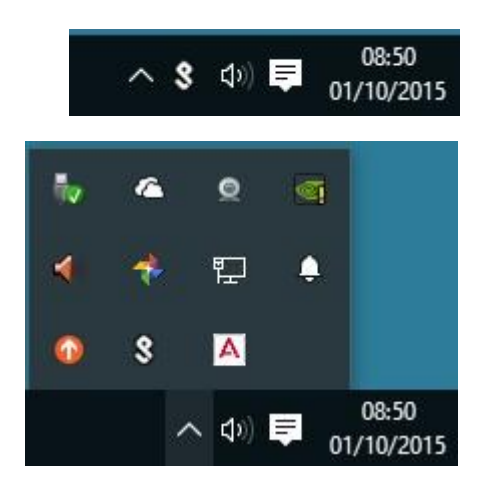

From this screen you need to choose the **+** icon to add a new VPN connection.

This will allow you to now manually enter the location for the VPN to connect to:

The settings are:

Name : **Exeter VPN**

Server URL: **vpnsecure.exeter.ac.uk**

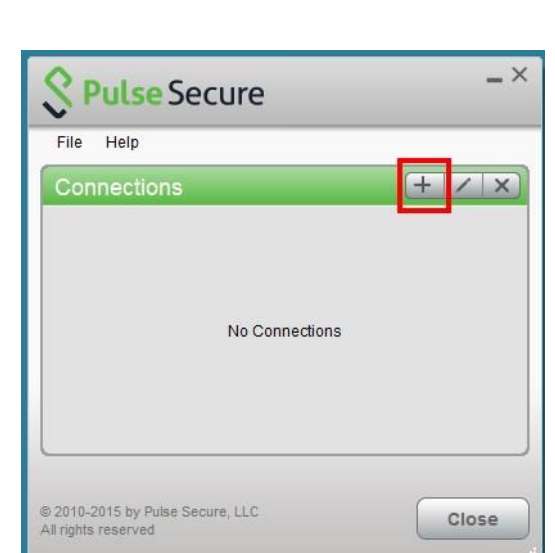

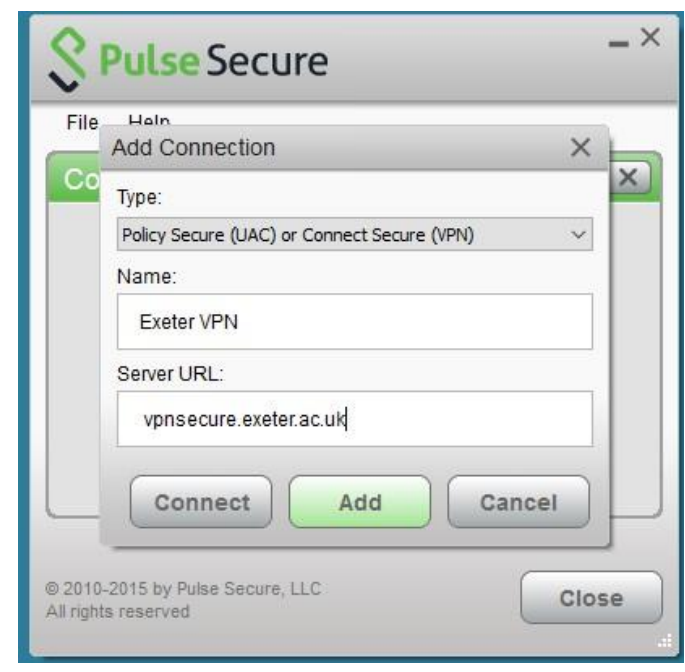

# Now **Click Add**.

This information will not need be added on subsequent connections.

To connect to the University VPN **click the connect** button.

You will be prompted for your University Username and Password. Keep these secure.

# **Using Pulse Secure**

After installation, the Pulse Secure client will load automatically every time you start windows.

However, in the future, it will **not connect** to the University VPN unless prompted. You can connect in one of two ways:

Visit the vpnsecure.exeter.ac.uk website and enter your login details this will then start the software automatically.

Click on the Pulse Secure client on your computer and click Connect, for the Exeter entry.

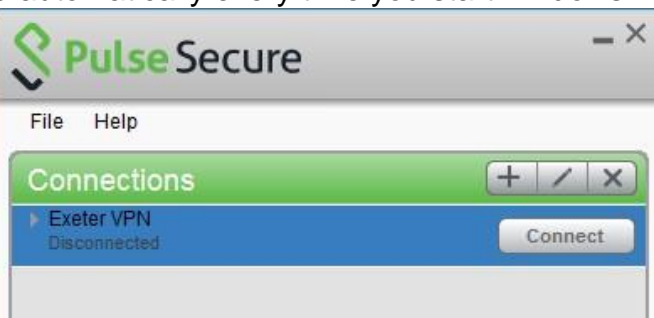

You will be prompted for your username and password to complete the logging on.

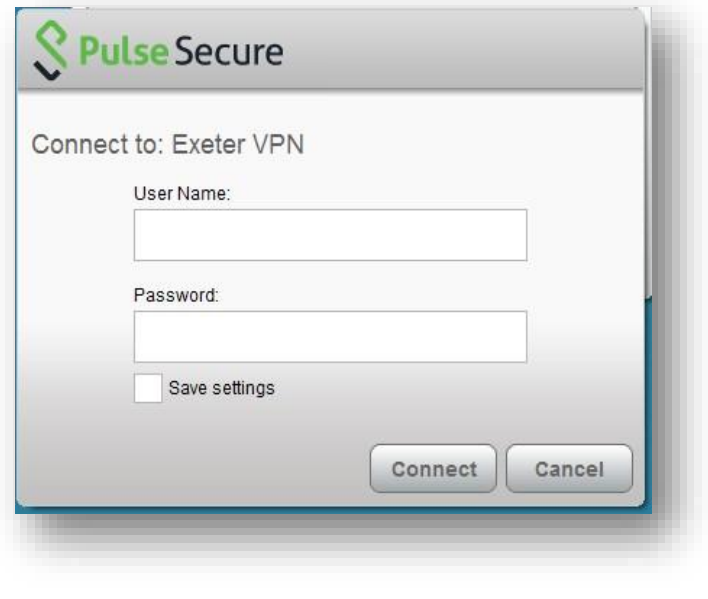

#### **Important information when using the VPN service**

It is NOT recommended that you

Save Settings for security reasons

Once connected, your device will have a secure tunnel to the University network, and will be allocated a UoE network address. It will effectively be treated as directly connected to the University network.

Unless specifically requested otherwise, all the network traffic your device generates during an active VPN session will travel via the secure tunnel and the University network. This is useful to know when accessing external resources that will only permit access from known University network addresses.